| Step 1. Login.                                                                                                    |                                                               |
|----------------------------------------------------------------------------------------------------|---------------------------------------------------------------|
| Step 2. Check out the homepage. The new home screen allows you to a as before, plus new features. You can access documents, assessments, w |                                                               |
| Step 3. See all EAP Services. On the homepage you will find an overview of all services that are available to you and your family.         | s link. Here you can see an                                   |
|                                                                                                    |                                                               |
|                                                                                                    |                                                               |
|                                                                                                    |                                                               |
|                                                                                                    |                                                               |
|                                                                                                    |                                                               |
|                                                                                                    |                                                               |
|                                                                                                    |                                                               |
|                                                                                                    |                                                               |
| Step 4. Request a counseling session. Look for the Select which method of counseling you'd like to receive. Additional EAP                 | button on a variety of pages.<br>services are listed as well. |

Step 5. Get financial resources.

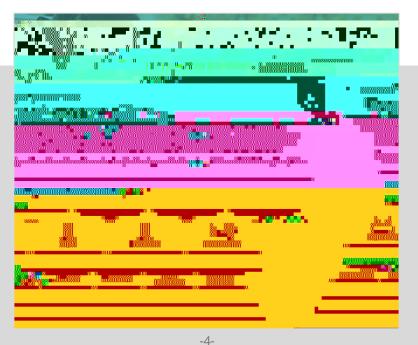

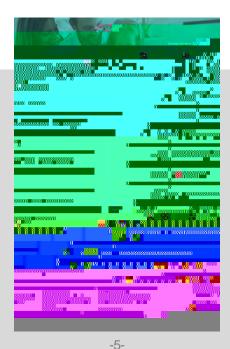

Request Counseling Page

Financial Resources Page

Step 6. Listen to a webinar. On the homepage, below the teal carousel, you'll find the purple our webinars box. On this page, you will be able to register for live webinars, view recorded webinars, and watch past webinars.

Step 7. Download your monthly communications. Near the bottom of the page in a quick links group is link. You'll be able to stay connected with our EAP email blasts and newsletters. If you missed the latest communications, don't worry – we'll have it archived here.

There are many more resources available! Hopefully this guide gave you a sense of how to navigate and use the new EAP site so you can find the proper tools to help in your journey. There's so much more! Connect with us today or contact your HR department with any questions.

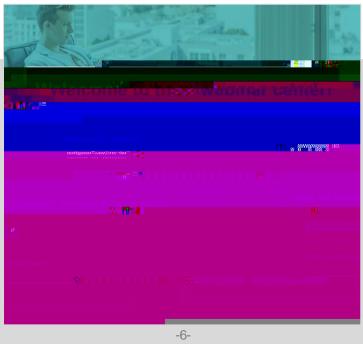

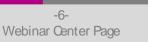

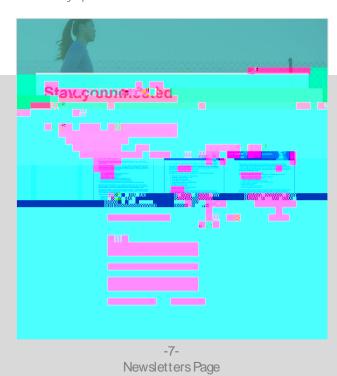